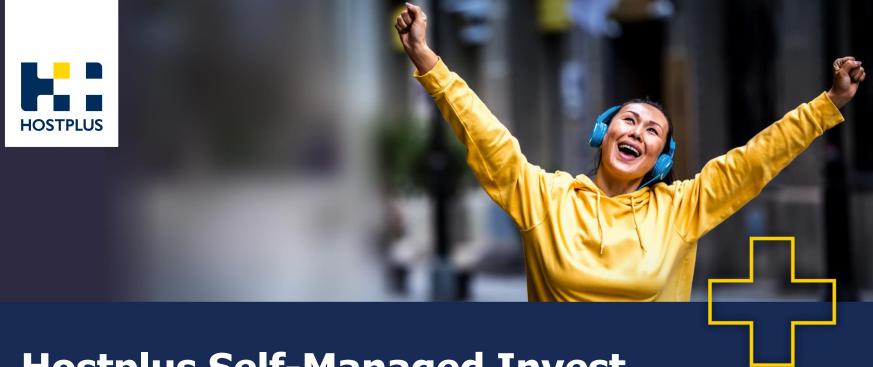

**Hostplus Self-Managed Invest** 

User Guide for Direct Investors

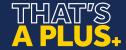

# **Contents**

| 1.   | New Account Applications         | <u>3</u>  |
|------|----------------------------------|-----------|
| 1.1  | Individual Trustee Application   | 4         |
| 1.2  | Corporate Trustee Application    | <u>14</u> |
| 2.   | Investor Portal and Transacting  | <u>25</u> |
| 2.1  | Place Transaction                | <u>27</u> |
| 2.2. | Place Transaction                | <u>29</u> |
| 2.3. | Full redemption                  | <u>30</u> |
| 2.4. | Redemption                       | <u>31</u> |
| 2.5. | Switch                           | 32        |
| 2.6. | Full switchPlacing a transaction | <u>33</u> |
| 2.7. | Placing a transaction            | <u>34</u> |
| 2.8. | Warnings                         | <u>36</u> |
| 2.9. | Errors                           | <u>37</u> |
| 2.10 | Warnings                         | 38        |
| 2.11 | Upload transactions              | 39        |

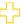

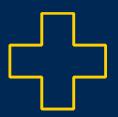

1. New account applications

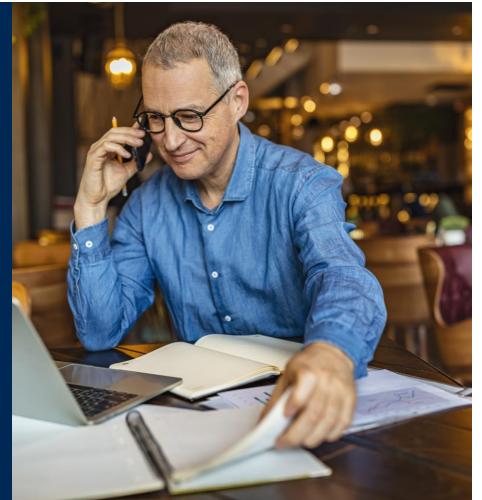

# 1.1 Individual trustee application

Potential investors can access the Individual Trustee online application form via the Hostplus website:

https://hostplus.com.au/smsfs

**1.** To start a new application form, click **Join / SMSF Join** 

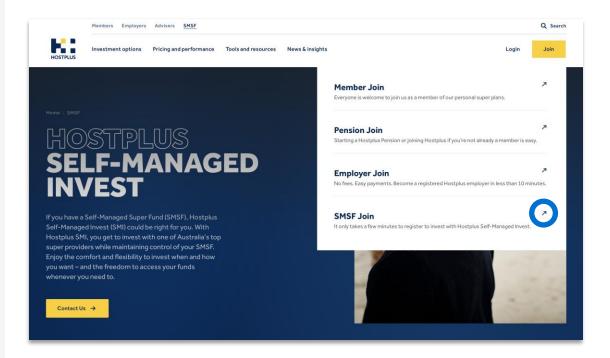

#### 2. Select Individual Trustee(s) and click Next.

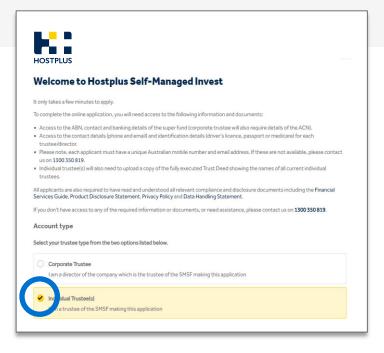

**3.** Complete **Primary Applicant details** and click **Next**.

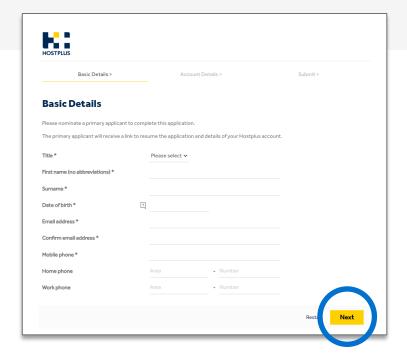

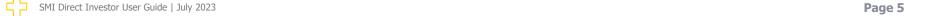

**4.** Complete **Superannuation Fund** details, upload the trust deed, and click **Next.** 

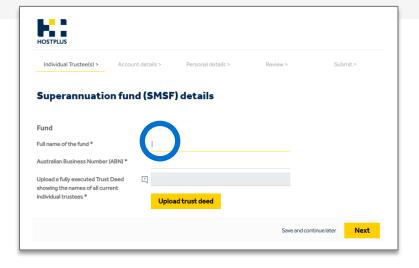

- 5. Complete Individual Trustees Authority level and click Next.
- Click **Add a trustee** to add all additional Trustees.

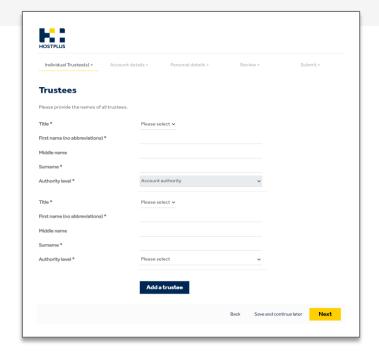

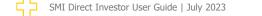

- **6.** Complete **Investment instructions** and click **Next.**
- Minimum investment is \$10,000, including a \$240 joining fee
  A minimum of \$5,000 per investment applies
  Be sure to select the correct units Accumulation or Pension

| ou will need a minimum initial investment of \$10,000 (including a \$240 joining fee) to set up your Hostplus Self-Managed Invest account<br>minimum of \$5,000 per investment option also applies. |                                                  |                     |                           |                        |
|----------------------------------------------------------------------------------------------------|--------------------------------------------------|---------------------|---------------------------|------------------------|
| fou can only select pension units if a mem<br>TTR) phase, you can only invest in accum                                                                                                    | ber of your SMSF is in the per<br>ulation units. | nsion phase. If you | u are currently in the Tr | ansition to Retirement |
| Fund                                                                                                    | Investment amount                                |                     | Joining fee               | Net investment amount  |
| Accumulation – Australian Shares<br>– Indexed                                                                                                    | s                                                | 10,000              | \$ 160                    | \$ 9,840               |
| Accumulation - Balanced                                                                                                    | S                                                | 5,000               | \$ 80                     | \$ 4,920               |
| Accumulation - Diversified Fixed<br>Interest - Indexed                                                                                                    | s                                                |                     | \$0                       | \$0                    |
| Accumulation - Indexed Balanced                                                                                                    | s                                                |                     | \$0                       | \$0                    |
| Accumulation - Infrastructure                                                                                                    | s                                                |                     | \$0                       | \$0                    |
| Accumulation - International<br>Shares - Emerging Markets                                                                                                    | S                                                |                     | \$0                       | \$0                    |
| Accumulation - Property                                                                                                    | S                                                |                     | \$0                       | \$0                    |
| Pension - Australian Shares -<br>Indexed                                                                                                    | s                                                |                     | \$0                       | \$ 0                   |
| Pension - Balanced                                                                                                    | S                                                |                     | \$0                       | \$0                    |
| Pension - Diversified Fixed<br>Interest - Indexed                                                                                                    | s                                                |                     | \$0                       | \$0                    |
| Pension - Indexed Balanced                                                                                                    | s                                                |                     | \$0                       | \$0                    |
| Pension - Infrastructure                                                                                                    | S                                                |                     | \$0                       | \$0                    |
| Pension - International Shares -<br>Emerging Markets                                                                                                    | S                                                |                     | \$0                       | \$0                    |
| Pension - Property                                                                                                    | S                                                |                     | \$0                       | \$0                    |
| Total amount to be invested                                                                                                    | S                                                | 15,000              | \$ 240                    | \$ 14,760              |

7. Complete the **Product Suitability Questions**, then click **Next.** 

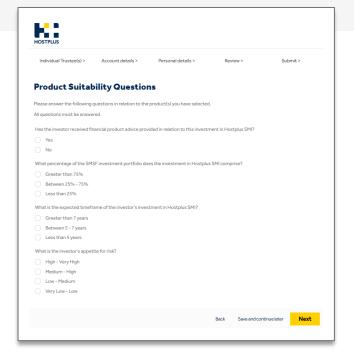

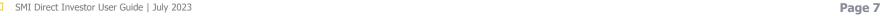

#### 8. Complete SMSF banking details and click Next.

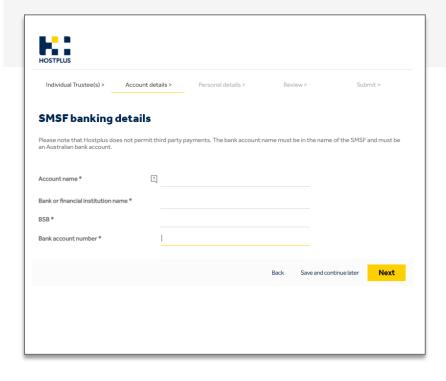

- **10.** To appoint an Authorised Representative (Financial Adviser or Accountant), select **Yes** and complete their details, then click **Next.**
- Top half of optional page if **Yes** is selected.

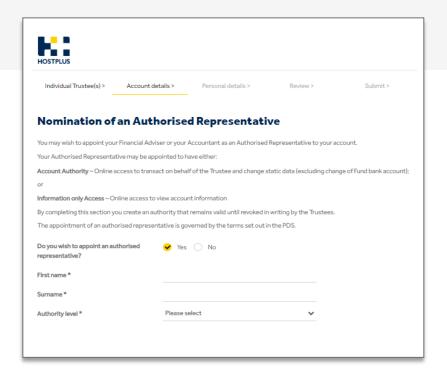

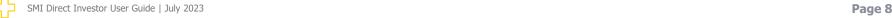

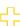

• Bottom half of the **Yes** to appointing an Authorised Representative page.

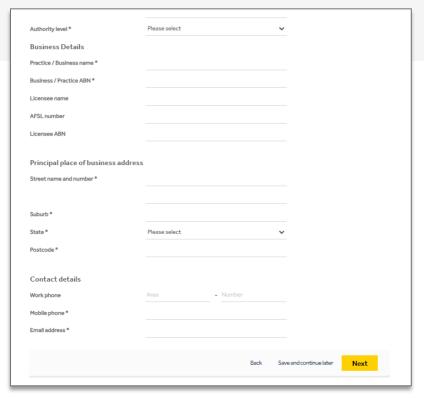

- **10.** If the SMSF does not want to appoint an Authorised Representative, select **No** and click **Next.**
- If **No** is selected, the page looks like this.

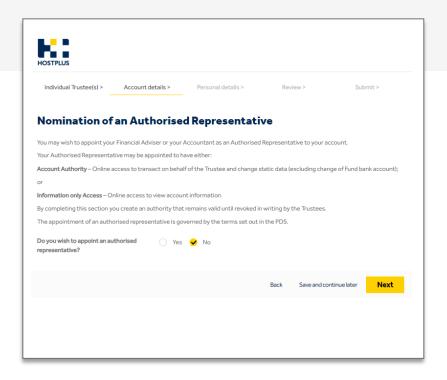

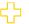

# **11.** Complete **Personal details** for <u>all</u> Individual Trustees and click **Next.**

• Top half of the **Personal details** page.

| Individual Trustee(s) >                                                | Account details >          | Personal details >             | Review >                     | Submit >               |
|------------------------------------------------------------------------|----------------------------|--------------------------------|------------------------------|------------------------|
| Individual deta                                                        | ails                       |                                |                              |                        |
| This individual has been nom<br>Trustee<br>Please complete the details |                            | les:                           |                              |                        |
| Title *                                                                | Please :                   | select 🗸                       |                              |                        |
| First name (no abbreviations                                           | 5) *                       |                                |                              |                        |
| Middle name                                                            |                            |                                |                              |                        |
| Surname *                                                              |                            |                                |                              |                        |
| Date of birth *                                                        | 2                          |                                |                              |                        |
| Identification informa                                                 | tion                       |                                |                              |                        |
| To proceed with the applicat contact 1300 350 819.                     | ion, please provide one of | the following identification o | ptions. If you do not have a | ccess to these, please |
|                                                                        | Dri                        | vers Licence                   |                              |                        |
|                                                                        | Pas                        | sport                          |                              |                        |

• Bottom half of the **Personal details** page.

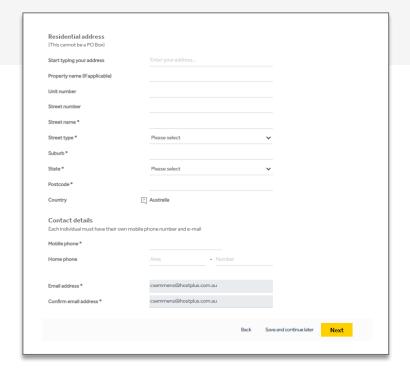

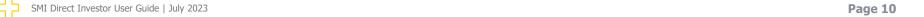

- **12.** Review the application to ensure that information is correct and click **Next** to move to submit the application.
- If information is incorrect, click **Edit** to update.

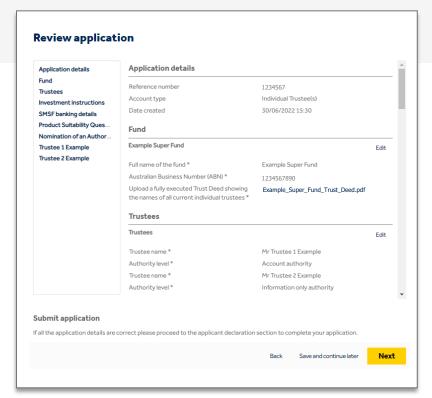

- You will be sent a four-digit completion **PIN** via email, which is required to submit their application.
- Example of PIN email that the primary applicant receives:

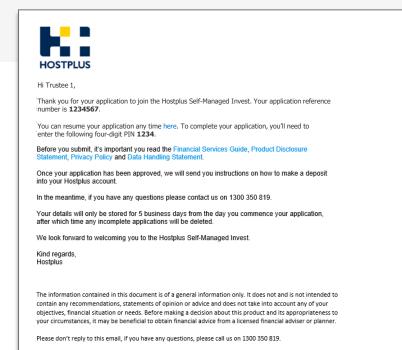

Issued by Host-Plus Pty Ltd ABN 79 008 634 704 RSEL No: L0000093 AFSL No: 244392 as trustee for the

Page 11

Hostplus Pooled Superannuation Trust ABN 13 140 019 340 RSE R1076257.

**13.** To complete the application, you must enter the unique four-digit **PIN**, accept the **terms and conditions** and click **Submit**.

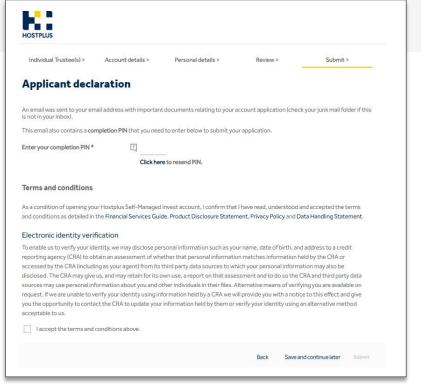

• An email is also sent to the other applicants, they will also need to complete the Submit Application process.

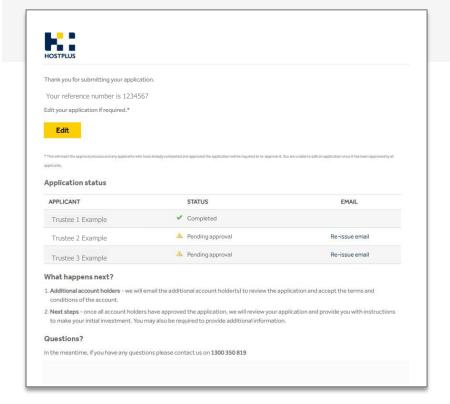

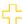

• Example of PIN email that additional applicant(s) receive.

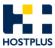

Hi Trustee 2,

We've received an application from Trustee 1 Example to setup a Hostplus Self-Managed Invest account for your self-managed super fund.

Before we process the application further, we'll need you to review and approve the application using this link.

You will require the following four-digit PIN 2345 to complete the approval.

Before you approve, it's important you read the Financial Services Guide, Product Disclosure Statement, Privacy Policy and Data Handling Statement.

If the details are incorrect, please decline the application and contact Fred Flintstone.

Your details will only be stored for 5 business days from the day you commence your application, after which time any incomplete applications will be deleted.

In the meantime, if you have any questions please contact us on 1300 350 819. Your application reference number is **1234567**.

We look forward to welcoming you to the Hostplus Self-Managed Invest.

Kind regards, Hostplus

The information contained in this document is of a general information only. It does not and is not intended to contain any recommendations, statements of opinion or advice and does not take into account any of your objectives, financial situation or needs. Before making a decision about this product and its appropriateness to your circumstances, it may be beneficial to obtain financial advice from a licensed financial adviser or planner.

Please don't reply to this email, if you have any questions, please call us on 1300 350 819.

Issued by Host-Plus Pty Ltd ABN 79 008 634 704 RSEL No: L0000093 AFSL No: 244392 as trustee for the Hostplus Pooled Superannuation Trust ABN 13 140 019 340 RSE R1076257.

- Example of the email that the primary applicant will receive once they reach the end and click on **Submit** (using PIN from that first email).
- If the application passes electronic validation, an email is sent to the Investor requesting funds.

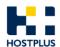

Hi Trustee 1.

Thank you for submitting your application to join the Hostplus Self-Managed Invest. Your application reference number is **1234567**.

If you've nominated additional account holders, we will email them to review and approve the application.

To track the status of your application, or to send reminder emails to additional account holders please click here.

Once all account holders have approved the application, we will send you further instructions on the setup of your account.

Your details will only be stored for 5 business days from the day you commence your application, after which time any incomplete applications will be deleted.

In the meantime, if you have any questions please contact us on 1300 350 819.

Kind regards, Hostplus

The information contained in this document is of a general information only. It does not and is not intended to contain any recommendations, statements of opinion or advice and does not take into account any of your objectives, financial situation or needs. Before making a decision about this product and its appropriateness to your circumstances, it may be beneficial to obtain financial advice from a licensed financial adviser or planner.

Please don't reply to this email, if you have any questions, please call us on 1300 350 819.

Issued by Host-Plus Pty Ltd ABN 79 008 634 704 RSEL No: L0000093 AFSL No: 244392 as trustee for the Hostplus Pooled Superannuation Trust ABN 13 140 019 340 RSE R1076257.

# 2. Corporate trustee application

Potential investors can access the Corporate Trustee online application form via the Hostplus website:

https://hostplus.com.au/smsfs

**1.** To start a new application form, click **Join / SMSF Join** 

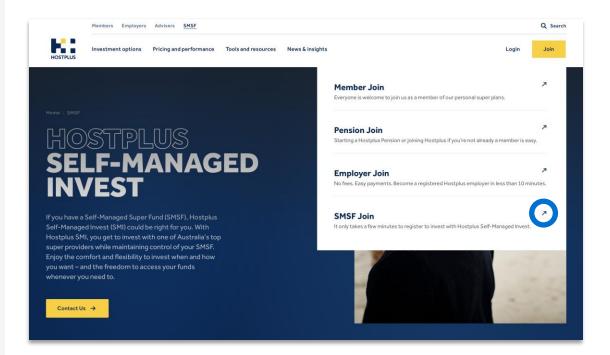

#### 2. Select Corporate Trustee and click Next.

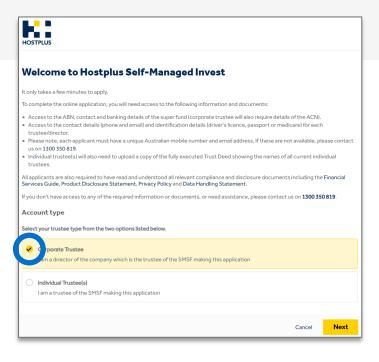

**3.** Complete **Primary Applicant** details including the **ACN** and click **Find company.** 

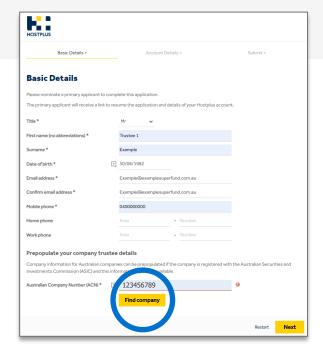

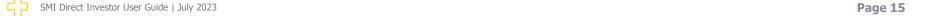

• After clicking **Find Company** the bottom part of the screen updates to this view.

4. Complete Superannuation Fund details, and click Next

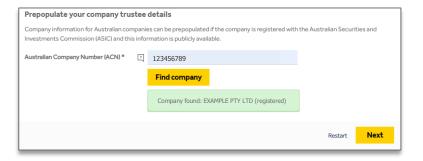

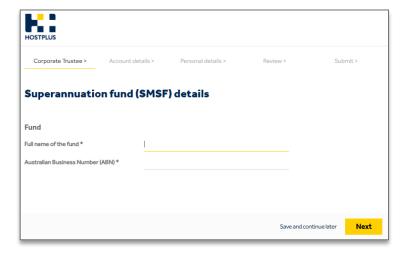

- The following screen pre-populates.
- 5. Click **Next** to continue.

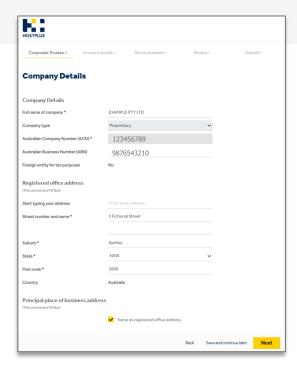

- **6.** Complete **Director details** and click **Next** to continue.
- Click Add another director to add all directors.

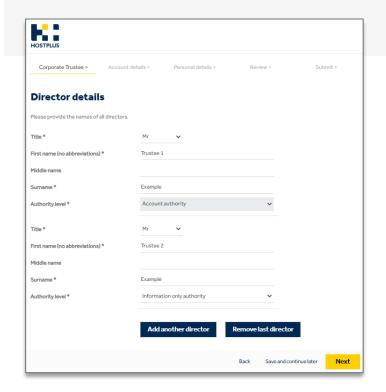

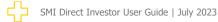

#### 7. Complete Investment instructions and click Next

- Minimum investment is \$10,000, including a \$240 joining fee
- A minimum of \$5,000 per investment applies
- Be sure to select the correct units Accumulation or Pension

| Investment instruction                                                                                                    | ıs                |                   |                             |                        |
|----------------------------------------------------------------------------------------------------|-------------------|-------------------|-----------------------------|------------------------|
| You will need a minimum initial investment of \$10,000 (including a \$240 joining fee) to set up your Hostplus Self-Managed Invest account. A minimum of \$5,000 per investment option also applies. |                   |                   |                             |                        |
| You can only select pension units if a member (TTR) phase, you can only invest in accumulat                                                                                                    |                   | nsion phase. If y | ou are currently in the Tra | ansition to Retirement |
| Fund                                                                                                    | Investment amount |                   | Joining fee                 | Net investment amount  |
| Accumulation – Australian Shares<br>– Indexed                                                                                                    | s                 | 10,000            | \$ 160                      | \$ 9,840               |
| Accumulation - Balanced                                                                                                    | S                 | 5,000             | \$ 80                       | \$ 4,920               |
| Accumulation - Diversified Fixed<br>Interest - Indexed                                                                                                    | S                 |                   | \$0                         | \$0                    |
| Accumulation - Indexed Balanced                                                                                                    | S                 |                   | \$0                         | \$0                    |
| Accumulation - Infrastructure                                                                                                    | S                 |                   | \$0                         | \$0                    |
| Accumulation - International<br>Shares - Emerging Markets                                                                                                    | S                 |                   | \$0                         | \$0                    |
| Accumulation - Property                                                                                                    | S                 |                   | \$0                         | \$0                    |
| Pension - Australian Shares -<br>Indexed                                                                                                    | s                 |                   | \$ 0                        | \$0                    |
| Pension - Balanced                                                                                                    | S                 |                   | \$0                         | \$0                    |
| Pension - Diversified Fixed<br>Interest - Indexed                                                                                                    | S                 |                   | \$ O                        | \$0                    |
| Pension - Indexed Balanced                                                                                                    | S                 |                   | \$0                         | \$0                    |
| Pension - Infrastructure                                                                                                    | \$                |                   | \$0                         | \$0                    |
| Pension - International Shares -<br>Emerging Markets                                                                                                    | S                 |                   | \$0                         | \$0                    |
| Pension - Property                                                                                                    | S                 |                   | \$0                         | \$0                    |
| Total amount to be invested                                                                                                    | s                 | 15,000            | \$ 240                      | \$ 14,760              |
|                                                                                                    |                   |                   | Back Save and cont          | tinue later Next       |

#### 8. Complete the **Product Suitability Questions** and click **Next**

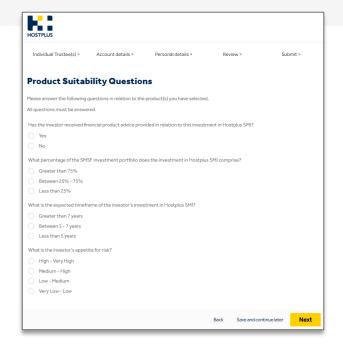

#### 9. Complete SMSF banking details and click Next.

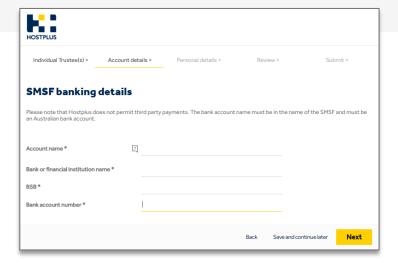

- **10.** To appoint an Authorised Representative (Financial Adviser or Accountant), select **Yes** and complete their details, then click **Next.**
- Top half of optional page if **Yes** is selected.

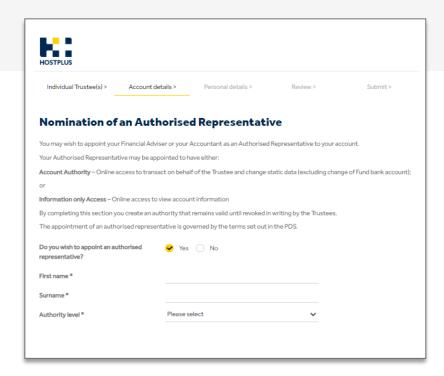

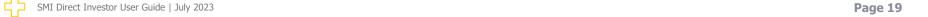

• Bottom half of the **Yes** to appointing an Authorised Representative page.

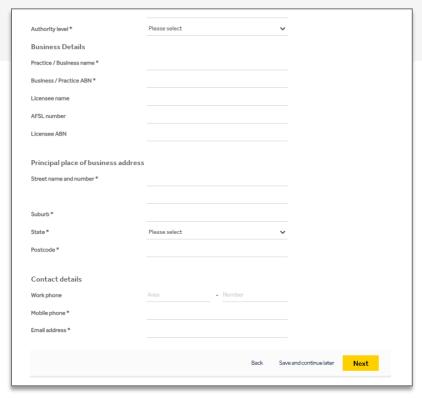

- **11.** If the SMSF does not want to appoint an Authorised Representative, select **No** and click **Next.**
- If **No** is selected, the page looks like this.

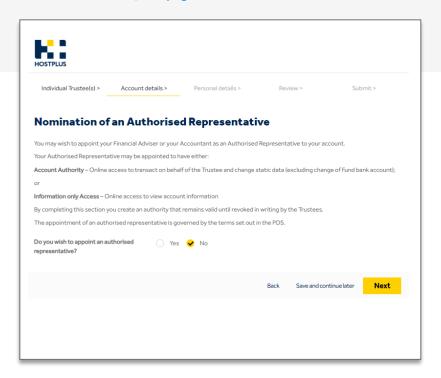

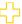

# **12.** Complete **Personal details** for <u>all</u> Individual Trustees and click **Next.**

• Top half of the **Personal details** page.

| Individual Trustee(s) >                           | Account details >          | Personal details >                 | Review >                     | Submit >               |
|---------------------------------------------------|----------------------------|------------------------------------|------------------------------|------------------------|
| Individual det                                    | ails                       |                                    |                              |                        |
| This individual has been nor                      | minated for the following  | roles:                             |                              |                        |
| Trustee                                           |                            |                                    |                              |                        |
| Please complete the details                       | below.                     |                                    |                              |                        |
| Title *                                           | Please                     | select 🗸                           |                              |                        |
| First name (no abbreviation                       | s)*                        |                                    |                              |                        |
| Middle name                                       |                            |                                    |                              |                        |
| Surname *                                         |                            |                                    |                              |                        |
| Date of birth *                                   | 2                          |                                    |                              |                        |
| Identification informa                            | ation                      |                                    |                              |                        |
| To proceed with the applica contact 1300 350 819. | tion, please provide one o | of the following identification op | otions. If you do not have a | ccess to these, please |
|                                                   | _ D                        | rivers Licence                     |                              |                        |
|                                                   |                            | ssport                             |                              |                        |

• Bottom half of the **Personal details** page.

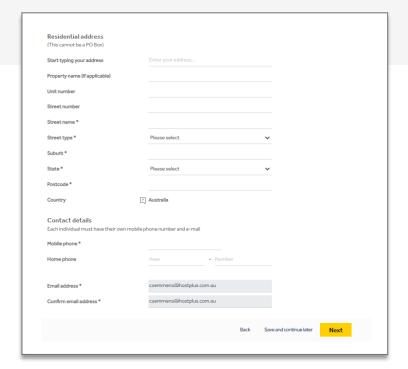

- 13. Review the application to ensure that information is correct and click **Next** to move to submit the application.
- If information is incorrect, click **Edit** to update.

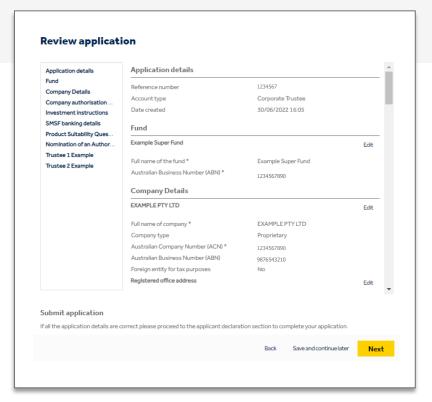

- The main applicant will be sent a four-digit completion PIN via email, which is required to submit their application.
- Example of PIN email that the primary applicant receives:

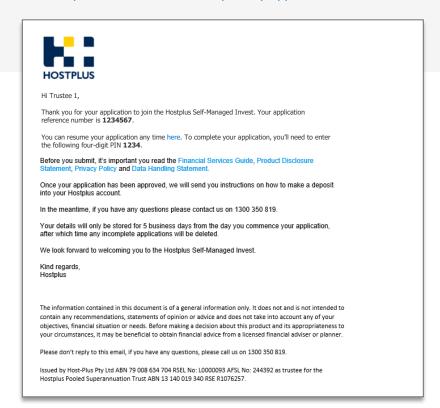

SMI Direct Investor User Guide | July 2023 Page 22 **13.** To complete the application, the main applicant must enter the unique four-digit **PIN**, accept the **terms and conditions** and click **Submit**.

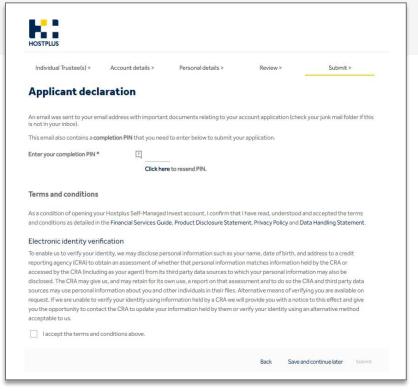

• An email is also sent to the other applicants, they will also need to complete the Submit Application process.

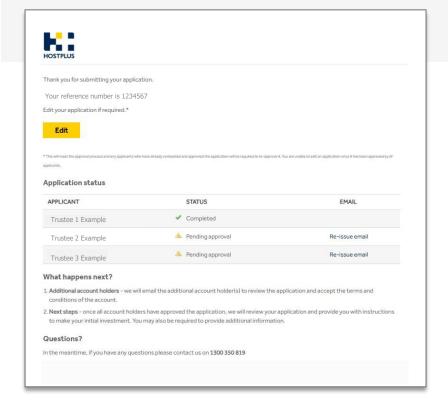

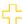

• Example of PIN email that additional applicant(s) receive.

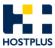

Hi Trustee 2,

We've received an application from Trustee 1 Example to setup a Hostplus Self-Managed Invest account for your self-managed super fund.

Before we process the application further, we'll need you to review and approve the application using this link.

You will require the following four-digit PIN 2345 to complete the approval.

Before you approve, it's important you read the Financial Services Guide, Product Disclosure Statement, Privacy Policy and Data Handling Statement.

If the details are incorrect, please decline the application and contact Fred Flintstone.

Your details will only be stored for 5 business days from the day you commence your application, after which time any incomplete applications will be deleted.

In the meantime, if you have any questions please contact us on 1300 350 819. Your application reference number is **1234567**.

We look forward to welcoming you to the Hostplus Self-Managed Invest.

Kind regards, Hostplus

The information contained in this document is of a general information only. It does not and is not intended to contain any recommendations, statements of opinion or advice and does not take into account any of your objectives, financial situation or needs. Before making a decision about this product and its appropriateness to your circumstances, it may be beneficial to obtain financial advice from a licensed financial adviser or planner.

Please don't reply to this email, if you have any questions, please call us on 1300 350 819.

Issued by Host-Plus Pty Ltd ABN 79 008 634 704 RSEL No: L0000093 AFSL No: 244392 as trustee for the Hostplus Pooled Superannuation Trust ABN 13 140 019 340 RSE R1076257.

- Example of the email that the primary applicant will receive once they reach the end and click on **Submit** (using PIN from that first email).
- If the application passes electronic validation, an email is sent to the Investor requesting funds.

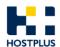

Hi Trustee 1.

Thank you for submitting your application to join the Hostplus Self-Managed Invest. Your application reference number is **1234567**.

If you've nominated additional account holders, we will email them to review and approve the application.

To track the status of your application, or to send reminder emails to additional account holders please click here.

Once all account holders have approved the application, we will send you further instructions on the setup of your account.

Your details will only be stored for 5 business days from the day you commence your application, after which time any incomplete applications will be deleted.

In the meantime, if you have any questions please contact us on 1300 350 819.

Kind regards, Hostplus

The information contained in this document is of a general information only. It does not and is not intended to contain any recommendations, statements of opinion or advice and does not take into account any of your objectives, financial situation or needs. Before making a decision about this product and its appropriateness to your circumstances, it may be beneficial to obtain financial advice from a licensed financial adviser or planner.

Please don't reply to this email, if you have any questions, please call us on 1300 350 819.

Issued by Host-Plus Pty Ltd ABN 79 008 634 704 RSEL No: L0000093 AFSL No: 244392 as trustee for the Hostplus Pooled Superannuation Trust ABN 13 140 019 340 RSE R1076257.

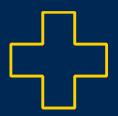

# 2. Investor portal and transacting

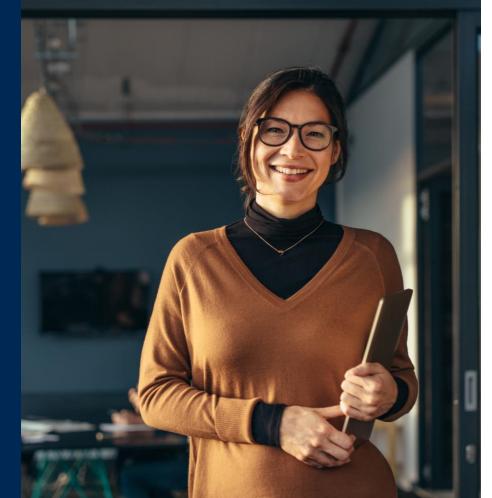

Page 25

# Investor portal and transacting

When a user logs in they have 4 options:

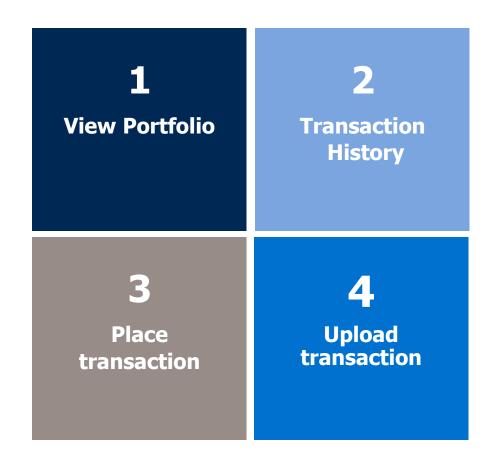

ζ,

# 2.1. Placing transactions

By clicking on the drop-down arrow, a list of available investment fund options will appear.

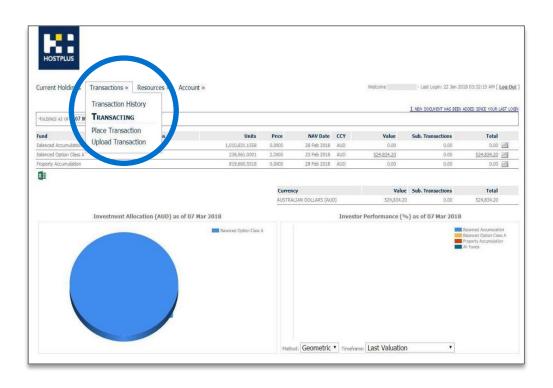

# 2.1 Choose transaction type

The user selects an option from the dropdown list and a new prompt appears – **Transaction type.** 

- There are 5 options:
- Application apply for units in an option
- Full Redemption full sale of all held units in an option
- Redemption redeem a specified number of units or \$ value
- Switch switch from one option to another nominating \$ or units
- Full Switch full redemption from an option and reinvest funds into another option

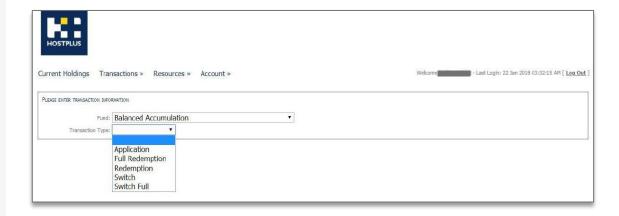

## 2.2 Application

**Apply** for units in an option.

- Enter \$ amount to apply for unit
- Once the application is placed, the investor will receive an email with funding instructions

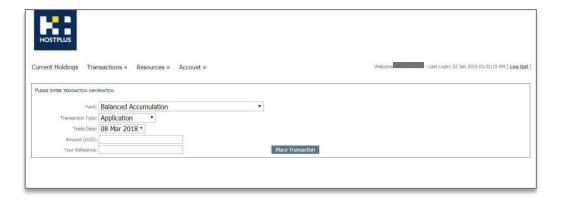

Page 29

## 2.3 Full redemption

**Full sale** of all held units in an option.

• Full redemption will prefill the units and current NAV value for the investor. The NAV is based on today's value and is not what the investor will receive as the full redemption value will be based on tomorrow's price.

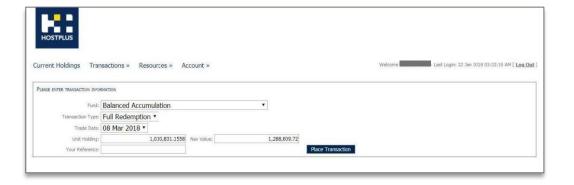

## 2.4 Redemption

Redeem a specified number of units or \$ value.

- For redemption the system will prefill the units and current NAV value for the investor. The user may nominate to redeem units or \$ amount by selecting from the drop down. The default (shown) is the amount option.
- NAV is based on today's value and is not what the investor will receive, if they selected the units option as that redemption will be based on tomorrow's price.
- For a \$ amount redemption the investor will receive the \$ amount requested.

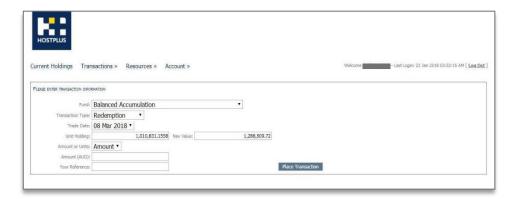

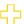

### 2.5 Switch

**Switch** from one option to another nominating \$ or units.

- For a switch the user selects a "From" fund. The system shows the available units and NAV for the investor. The user then nominates the "To" fund.
- As for a redemption the user may nominate units or amount for the basis of the switch as the transaction is actually a redemption from the "From" fund and an application into the "To" fund.
- The redemption comments (above) apply.

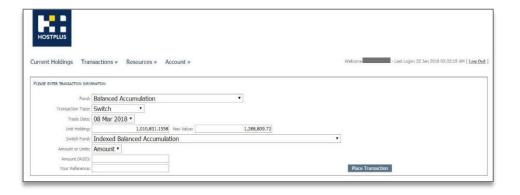

## 2.6 Full switch

**Full redemption** from an option and reinvest funds into another option.

• Full Switch works like a full redemption and reinvestment of the proceeds into a new fund. Note that the user is not prompted for amount or units.

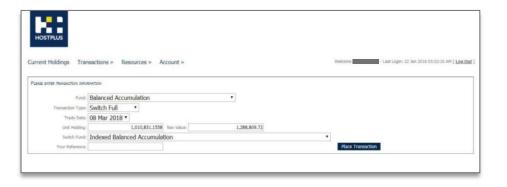

# 2.7. Placing a transaction

Once the user is satisfied with their request, they click on the **Place Transaction** button.

- After clicking on the Place Transaction button, the following screen will display
- When placing a transaction, you will be presented with a confirmation screen with three tabs:
  - Details details of the requested trade
  - Warnings
  - Errors trade cannot proceed because of these errors

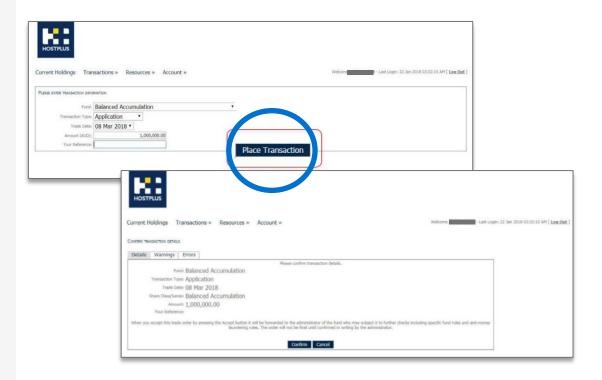

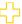

## 2.8 User confirmation

You will receive a confirmation box with a reference number.

You will receive an email confirmation.

• For each transaction type a confirmation email will be generated to all beneficial owners and the Investor's Adviser if they have one set up.

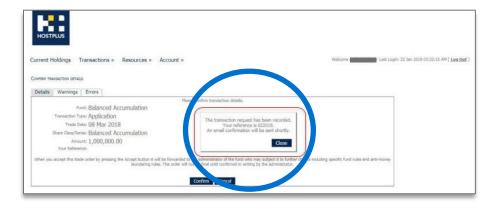

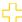

## 2.8 Warnings

For the purpose of this example, a second trade (the same as the first trade) has been placed. The system has issued a warning that this may be a duplicate trade, but you are able to proceed by clicking on the details tab, then clicking confirm.

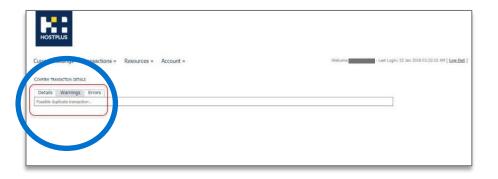

## 2.9 Errors

- If a user receives an error message, they will be unable to proceed with the trade. In this instance, the trade amount falls below the minimum trade size limit set for Hostplus.
- To exit, the user clicks on the **Details** tab and then clicks on Cancel.

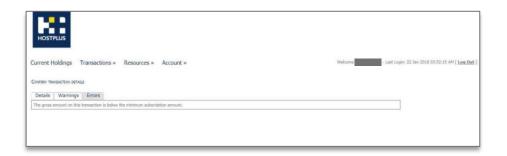

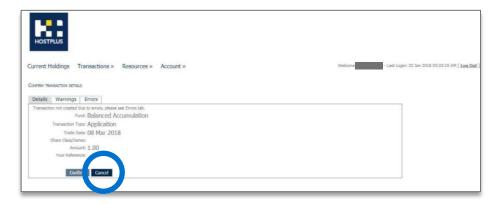

SMI Direct Investor User Guide | July 2023 Page 37

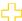

# 2.10 Cancelling Transactions

If you click cancel, the system will take you back to the Transaction screen.

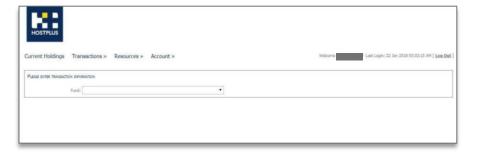

SMI Direct Investor User Guide | July 2023 Page 38

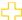

# 2.11 Upload Transactions

**Upload Transactions** enables you to upload an Excel file containing multiple trade instructions. It is normally used by Advisers who prepare trades external to PFS Connect in Excel.

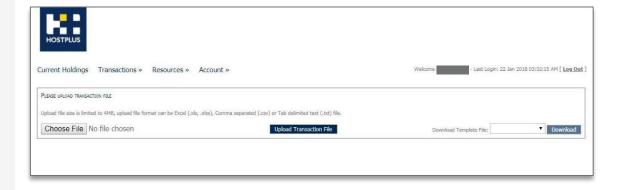

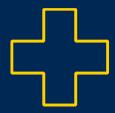

#### We're here to help.

Contact Hostplus:

**Email** info@hostplus.com.au **Phone** 1300 467 875 (option 4)

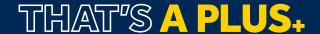

## hostplus.com.au/smsfs

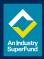

Issued by Host-Plus Pty Limited ABN 79 008 634 704, AFSL 244392 as trustee for the Hostplus Superannuation Fund (the Fund) ABN 68 657 495 890, MySuper No 68657495890198. Hostplus Self-Managed Invest (SMI) is issued by Host-Plus Pty Limited ABN 79 008 634 704, AFSL 244392 as trustee for the Hostplus Pooled Superannuation Trust (PST) ABN 13 140 019 340. It contains general advice only and does not take into account your personal objectives, financial situation or needs. You should consider if this information is appropriate for you in light of your circumstances before acting on it. Please read the relevant Hostplus Product Disclosure Statement (PDS) or Hostplus SMI PDS before making a decision about Hostplus. For a description of the target market, please read the Target Market Determination (TMD), available at hostplus. Com.au. You can view detailed disclaimers here. Hostplus has engaged Industry Fund Services Limited (IFS) ABN 54 007 016 195, AFSL 232514 to facilitate the provision of personal financial advice; for further information about the cost of personal advice, you can speak with your financial planner or visit our website www.hostplus.com.au. Information to help you decide whether you want to use personal financial advice; for further information in the relevant IFS Financial Services Guide, a copy of which is available from your financial planner. Hostplus has engaged Link Advice Pty Ltd ABN 36 105 811 836, ASFL 258145 to facilitate the provision of limited personal financial advice to members of Hostplus via the web-based product SuperAdviser. Awards and ratings are only one factor to be taken into account when choosing a super fund. Past performance is not a reliable indicator of future performance and should never be the sole factor considered when selecting a superannuation fund.